# **ØKONOMISTYRELSEN**

# <span id="page-0-0"></span>Navision Stat 11.2 – 11.3

26.04.2024 ØSY/RASEG

Opgraderings- og installationsvejledning i opgradering med VMS for single tenancy databaser

## <span id="page-0-1"></span>**Overblik**

#### <span id="page-0-2"></span>**Formål**

Nedenstående beskriver den samlede installation af alle komponenter der leveres fra (eller via) Økonomistyrelsen og som samlet set udgør Navision Stat 11.3. Disse skal installeres for en total opgradering fra NS11.2 til NS11.3.

Man kan opgradere en single tenant Navision Stat database på to måder:

- Man kan anvende VMS modulet i Navision Stat.
	- Under opgraderingen vil der være en del manuelle trin undervejs.
- Man kan anvende PowerShell scripts og moduler leveret af Økonomistyrelsen.
	- Selve opgraderingen er tæt på fuld automatiseret. Undtagelserne er de manuelle forberedelser til opgraderingen (backup, installation af eksterne komponenter etc.)

Denne vejledning beskriver opgradering af en single tenancy database via VMS modulet i Navision Stat.

Hvis du ønsker at anvende PowerShell skal du bruge vejledningen kaldet: "NS 112 ST-113 ST PS opgraderingsvejledning".

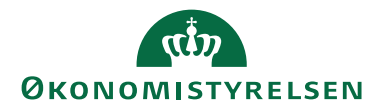

## Indholdsfortegnelse

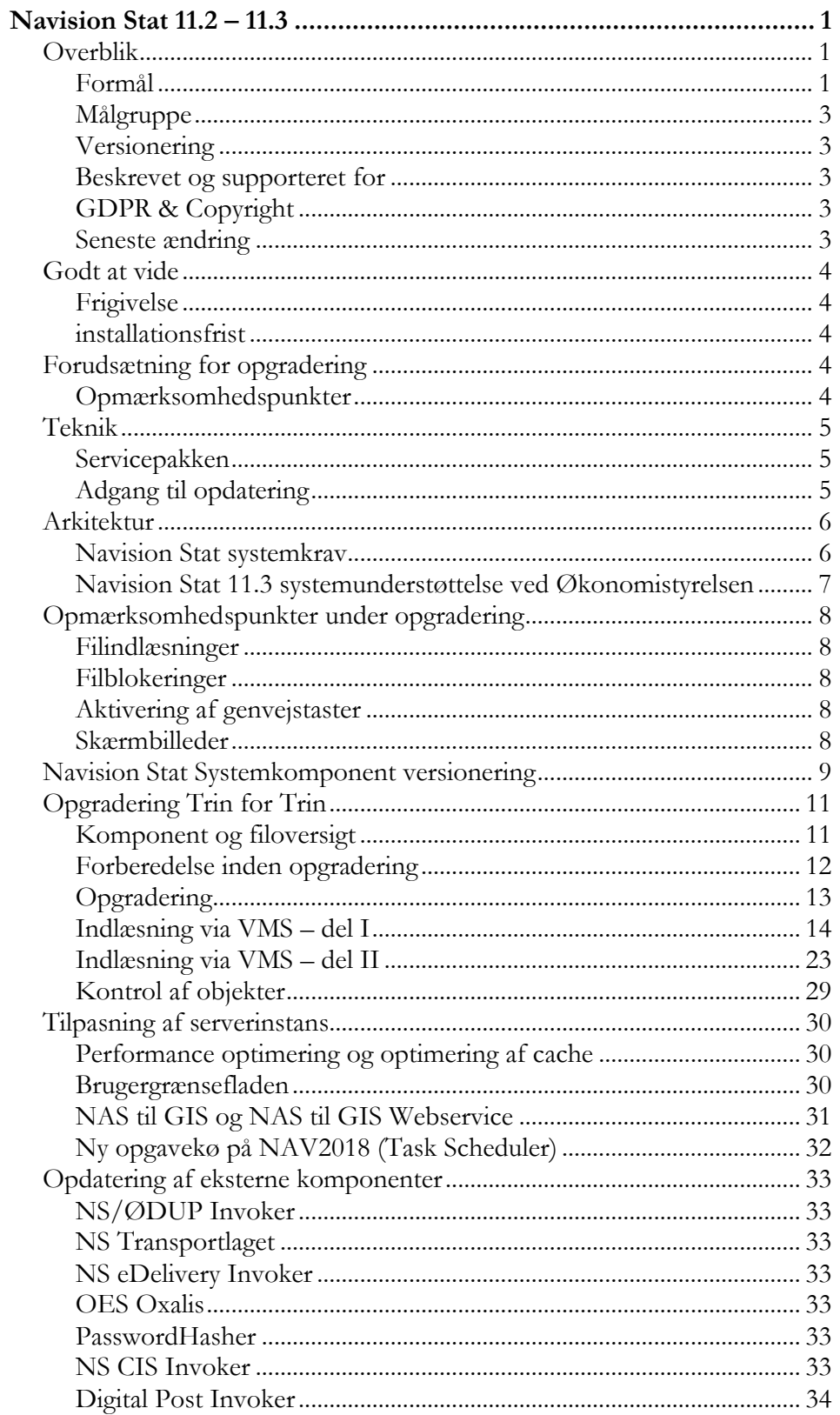

# **ØKONOMISTYRELSEN**

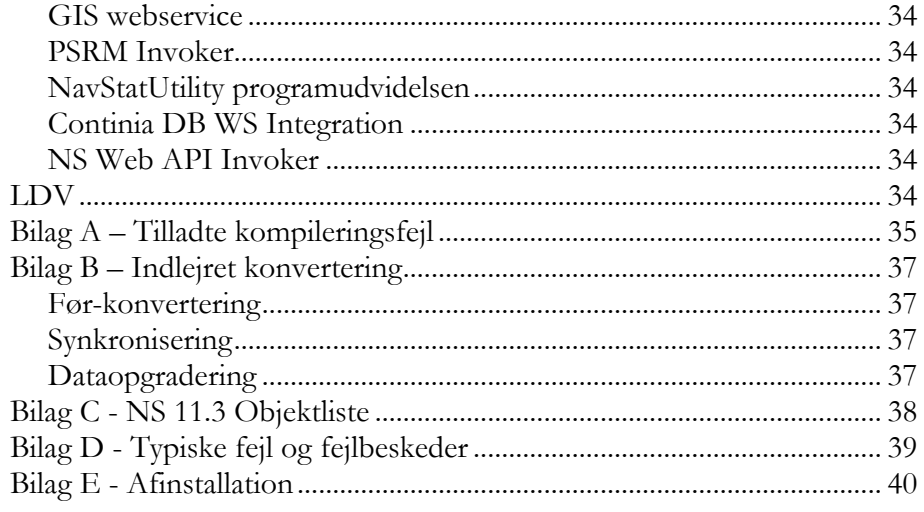

### <span id="page-2-0"></span>**Målgruppe**

Denne vejledning er rettet mod den relevante IT-funktion, som skal stå for en opgradering af Navision Stat fra 11.2 til 11.3.

#### <span id="page-2-1"></span>**Versionering**

<span id="page-2-2"></span>Se afsnittet 'Navision Stat Systemkomponent versionering'.

#### **Beskrevet og supporteret for**

Installation af NAV2018 CU48 (NS11.3) i et single tenant miljø på Windows server 2019.

#### <span id="page-2-3"></span>**GDPR & Copyright**

En delmængde eller hele emner i teksten af denne dokumentation til Microsoft Dynamics NAV er blevet ændret af Økonomistyrelsen. I tilfælde af personoplysninger er data enten blevet anonymiseret, sløret eller opdigtet.

© 2024 Microsoft Corporation. © 2024 Økonomistyrelsen. All rights reserved.

#### <span id="page-2-4"></span>**Seneste ændring**

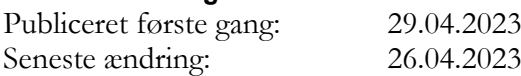

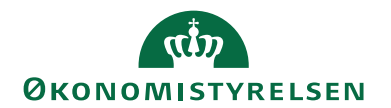

## <span id="page-3-0"></span>Godt at vide

<span id="page-3-1"></span>**Frigivelse** 29.04.2024

#### <span id="page-3-2"></span>**installationsfrist**

[Klik her for at se hjemmesiden for oplysninger omkring installationsfrist for](https://oes.dk/digitale-loesninger/navision-stat/installation-og-vedligehold/ns113-officiel-release/)  [NS11.3.](https://oes.dk/digitale-loesninger/navision-stat/installation-og-vedligehold/ns113-officiel-release/)

## <span id="page-3-3"></span>Forudsætning for opgradering

#### <span id="page-3-4"></span>**Opmærksomhedspunkter**

Der skal eksistere et 1:1 forhold mellem Navision Stat databasen<sup>1</sup> og Koncerndatabasen.

#### *Integrationer:*

- Inden opgraderingen påbegyndes skal GIS-Integrationen de-aktiveres. Dette gøres enten via en standsning af den NAS-service, der driver integrationen eller via: Afdelinger/Opsætning/Programopsætning/Generel Integration/Generisk Integration/GIS Integrationsopsætning og feltet "Integration er aktiveret".
- Kunden (eller SAM for SAM servicerede kunder) skal stoppe for udveksling af data med foranliggende indkøbssystem som fx INDFAK2 under Navision Stat databasens opgradering.

#### *Processer:*

- Modtagne E-bilag i Navision Stat indbakkerne **bør** enten accepteres eller afvises forud for opgradering.
- Åbne udbetalingskladder **bør** bogføres forud for opgradering.<sup>2</sup>

<sup>1</sup> For databaser der er Multitenancy-enablet er der tale om Navision Stat forretningsdata-databasen (tenant) og Koncern databasen

<sup>2</sup> Hvis processerne for E-bilag og udbetalingskladden ikke følges, er der en risiko for, at bilags- og statusopdatering ikke sker korrekt efter opgradering. Det skal dog IKKE betragtes som en showstopper.

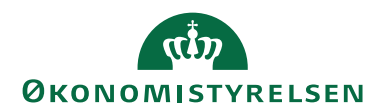

## <span id="page-4-0"></span>**Teknik**

#### <span id="page-4-1"></span>**Servicepakken**

Navision Stat 11.3 baserer sig på samme platform som NS 11.0 (NAV2018) og det betyder, at servicepakken alene omhandler en opgradering af applikationsobjekter, installation af eksterne komponenter, datakonvertering og indlæsning af datafiler

Servicepakken indeholder ændringer af følgende type:

- 1. Ændringer af Navision Stat databasen (Indlæsning af nye applikationsobjekter).
- 2. Tabelsynkronisering.
- 3. Dataopgradering/Konvertering.
- 4. Indlæsning af nye rettigheder (Ny rettighedsfil).
- 5. Indlæsning af diverse nye datafiler.
- 6. Installation af ny NS OedupInvoker (CIP, FileExchange)
- 7. Installation af ny NS eDelivery Invoker
- 8. Installation af ny OES Oxalis software
- 9. Installation af ny GIS Webservice
- 10. Ny version af Continia\_DB\_WS.dll
	- a. Bør allerede være installeret på NS11.2, men er kommet med i den officielle pakke nu med NS11.3. Man skal altså ikke foretage sig yderligere.

#### <span id="page-4-2"></span>**Adgang til opdatering**

Bemærk, at det fra og med NS7.0 (og dermed også denne version) kun er SUPERbrugere med både Windows og C/SIDE klient adgang, der kan foretage opdateringen af Navision Stat databasen.

Desuden er det også nødvendt med administrator rettigheder på applikationsserveren samt sql adgang til databasen (Som udgangspunkt db\_owner, men øvrige roller, i en kombination, kan også være nok).

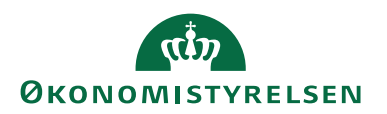

## <span id="page-5-0"></span>Arkitektur

Seneste version af Navision Stat baserer sig på MS Dynamics NAV2018, der understøtter en 3-tier teknologi, hvor klienterne, hvad enten der er tale om en Windows klient eller en browser adgang, udstiller brugergrænsefladen for den forretningslogik, der afvikles på applikationslaget (service-tier), som henter data fra datalaget på SQL-serveren.

<span id="page-5-1"></span>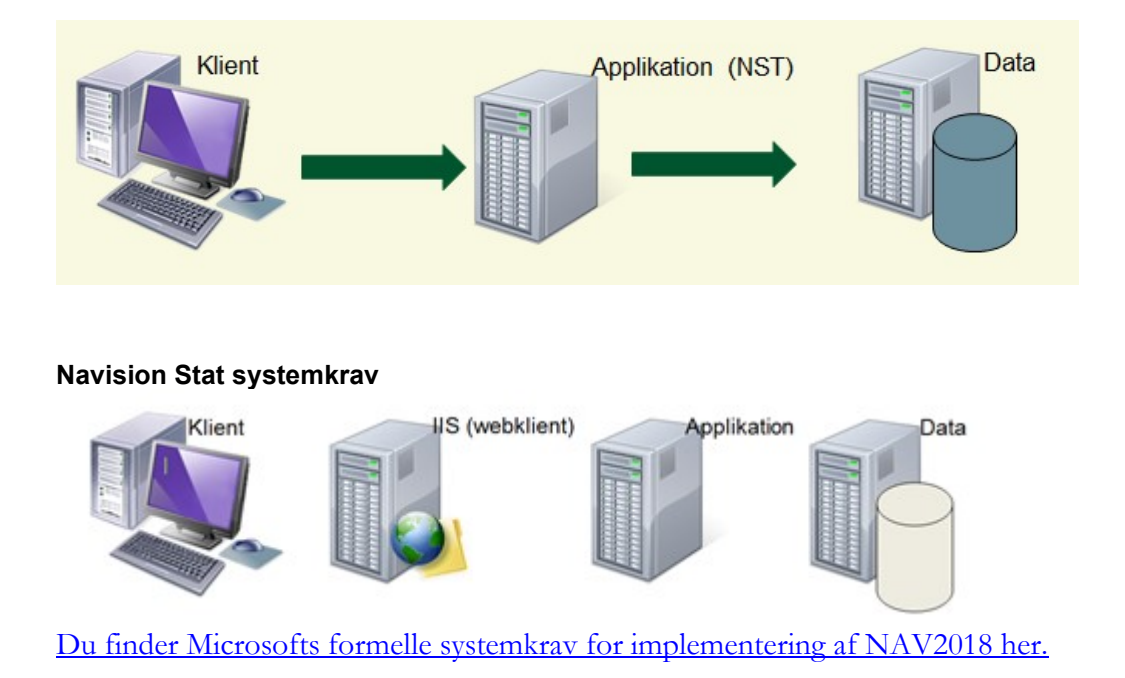

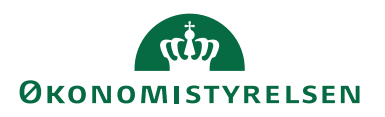

#### <span id="page-6-0"></span>**Navision Stat 11.3 systemunderstøttelse ved Økonomistyrelsen**

Skemaet herunder viser hvilke operativsystemer, der understøttes ift. afvikling, support og vejledningsmateriale ved Økonomistyrelsen.

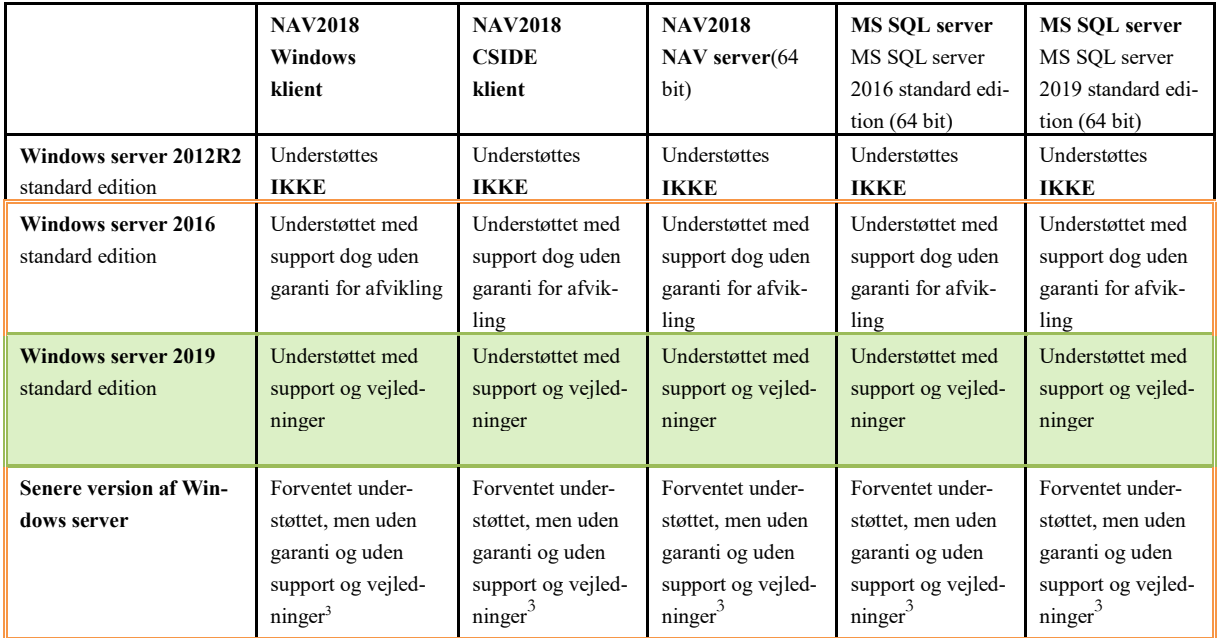

<sup>3</sup> Seneste version af Windows Server er I følge Microsoft doc understøttet af NAV2018 platformen. Vi har endnu ikke valideret det ift. NS løsningen[: https://learn.microsoft.com/en-us/previous-versions/dyna](https://learn.microsoft.com/en-us/previous-versions/dynamicsnav-2018-developer/System-Requirements-for-Microsoft-Dynamics-NAV)[micsnav-2018-developer/System-Requirements-for-Microsoft-Dynamics-NAV](https://learn.microsoft.com/en-us/previous-versions/dynamicsnav-2018-developer/System-Requirements-for-Microsoft-Dynamics-NAV)

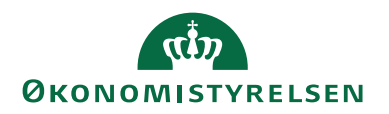

## <span id="page-7-0"></span>Opmærksomhedspunkter under opgradering

#### <span id="page-7-1"></span>**Filindlæsninger**

Bemærk, at man som bruger kan få følgende advisering første gang, der skal udveksles filer på en NAV-klient session. Hvis dette sker, markeres 'Tillad for denne klientsession', hvorefter der kan fortsættes uhindret.

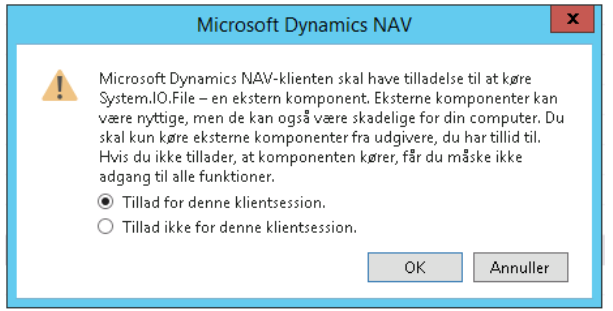

#### <span id="page-7-2"></span>**Filblokeringer**

Ved kopiering af systemkomponentfiler, kan man opleve, at filerne skal have fjernet markering i "blokeret" før de kan anvendes. Dette gælder fx dll<sup>4</sup>-filer, der blandt andet bliver leveret fra Continia til deres Collection- og Payment Management moduler. Hvis en fil er markeret som blokeret, kan du fjerne blokeringen ved at: højre klikke på filen, vælge 'Egenskaber' og 'Fjern Blokering'.

#### <span id="page-7-3"></span>**Aktivering af genvejstaster**

For fuld aktivering af genvejstaster i Navision Stat skal de ordinære grafik-genvejstaster de-aktiveres på klient pc'en. Dette gøres ved at højre klikke et tilfældigt sted på 'Skrivebordet' og markere 'Deaktiver' via Grafikvalg/Genvejstaster.

#### <span id="page-7-4"></span>**Skærmbilleder**

Hver opmærksom på, at skærmbilleder inkluderet i vejledningen ikke nødvendigvis er fra NS11.3 opgraderingen. Derfor skal du altid forholde dig til teksten i vejledningen, og ikke til skærmbilledet. Skærmbillederne er udelukkende eksempler, der giver et billede af hvilke vinduer dialogbokse du kan forvente at se under opgraderingen.

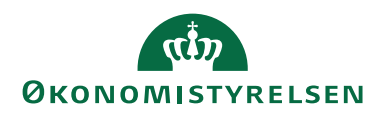

### <span id="page-8-0"></span>Navision Stat Systemkomponent versionering

Nedenstående oversigt viser hvilke versioner af hvilke komponenter, der indgår i den samlede Navision Stat 11.3 løsning.

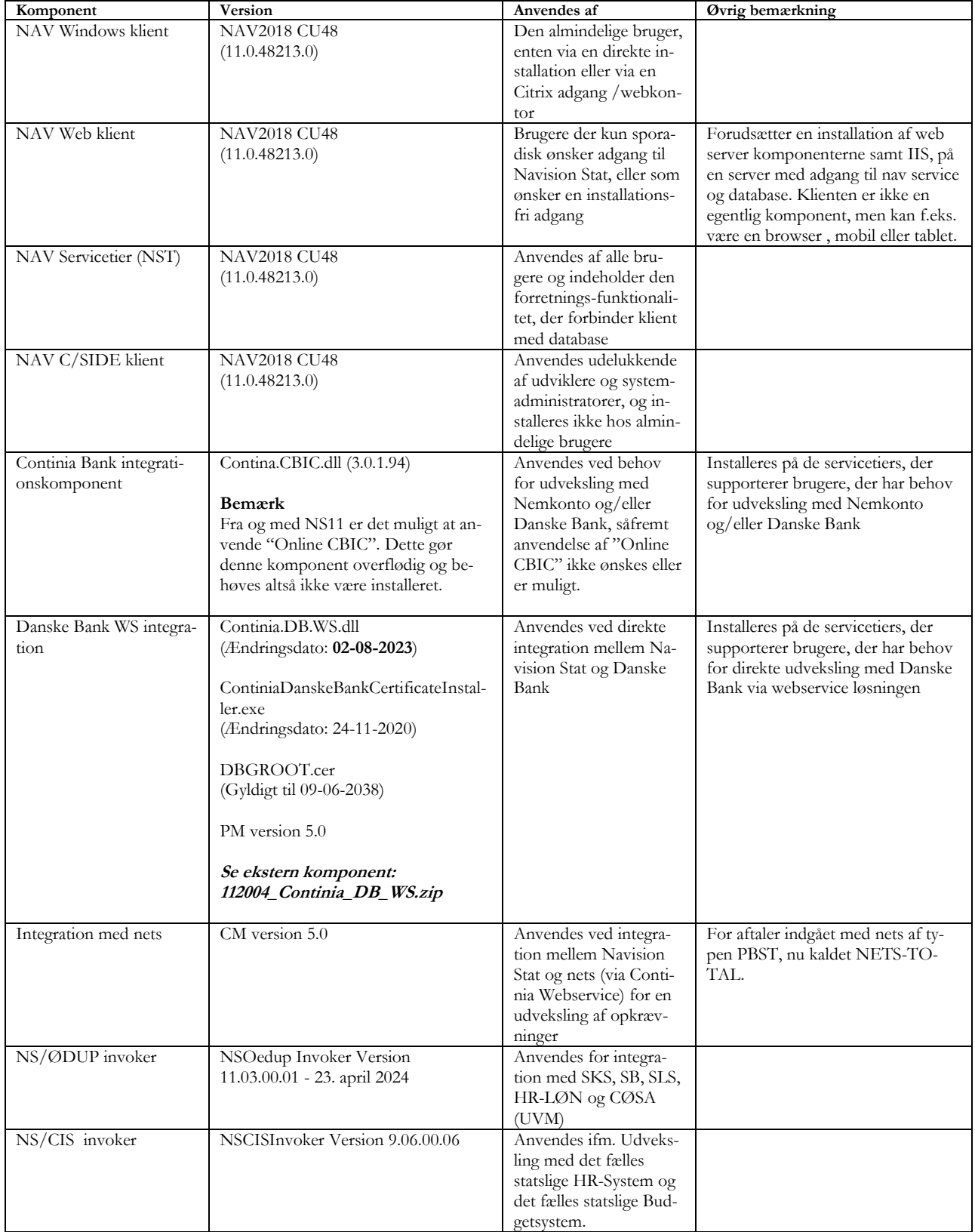

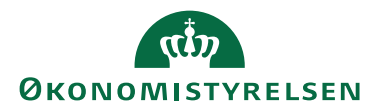

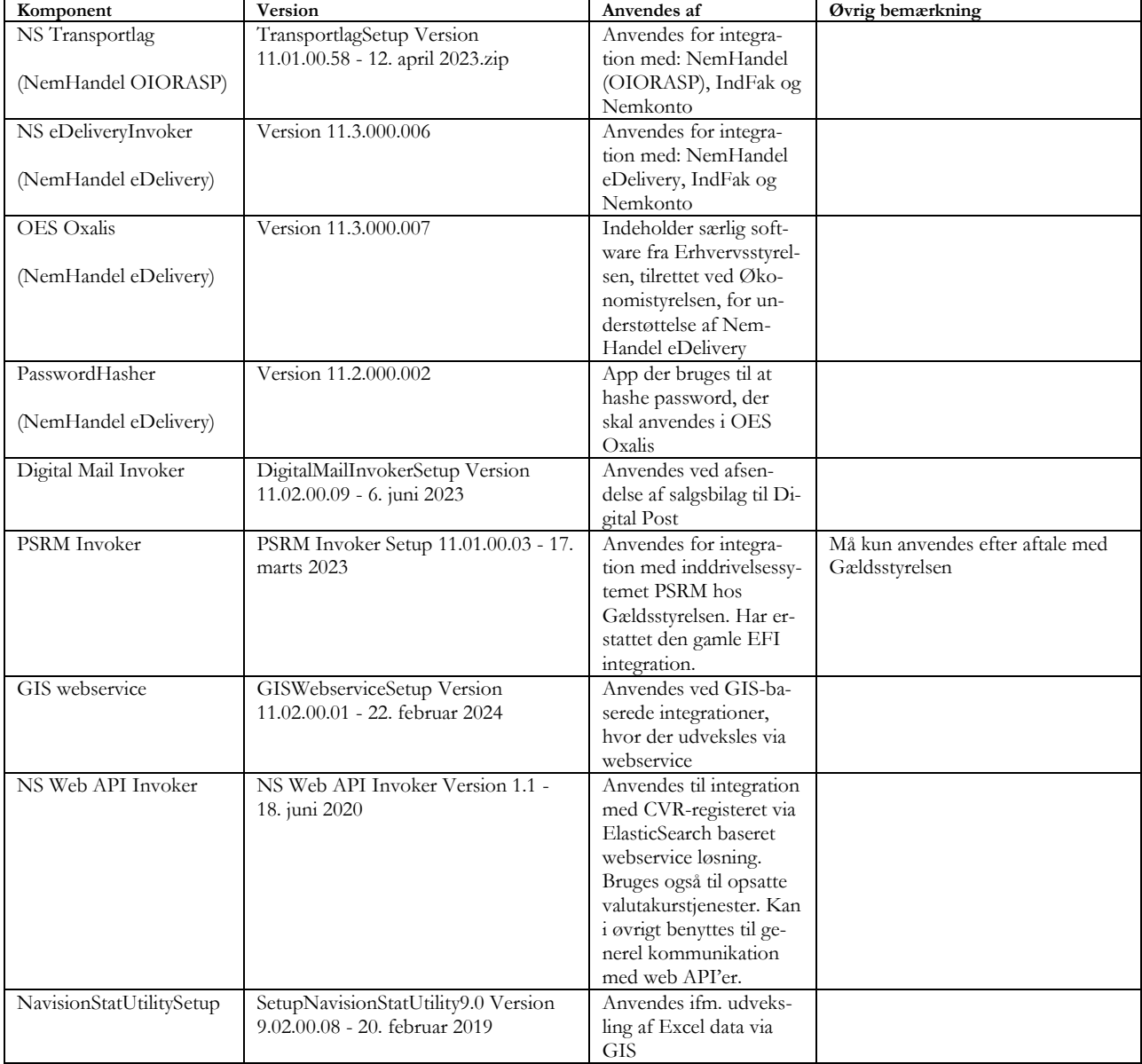

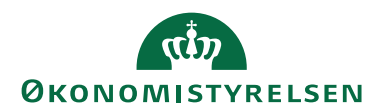

## <span id="page-10-0"></span>Opgradering Trin for Trin

#### <span id="page-10-1"></span>**Komponent og filoversigt**

[Følgende komponenter og datafiler kan downloades på hjemmesiden her.](https://oes.dk/digitale-loesninger/navision-stat/installation-og-vedligehold/ns112-officiel-release/)

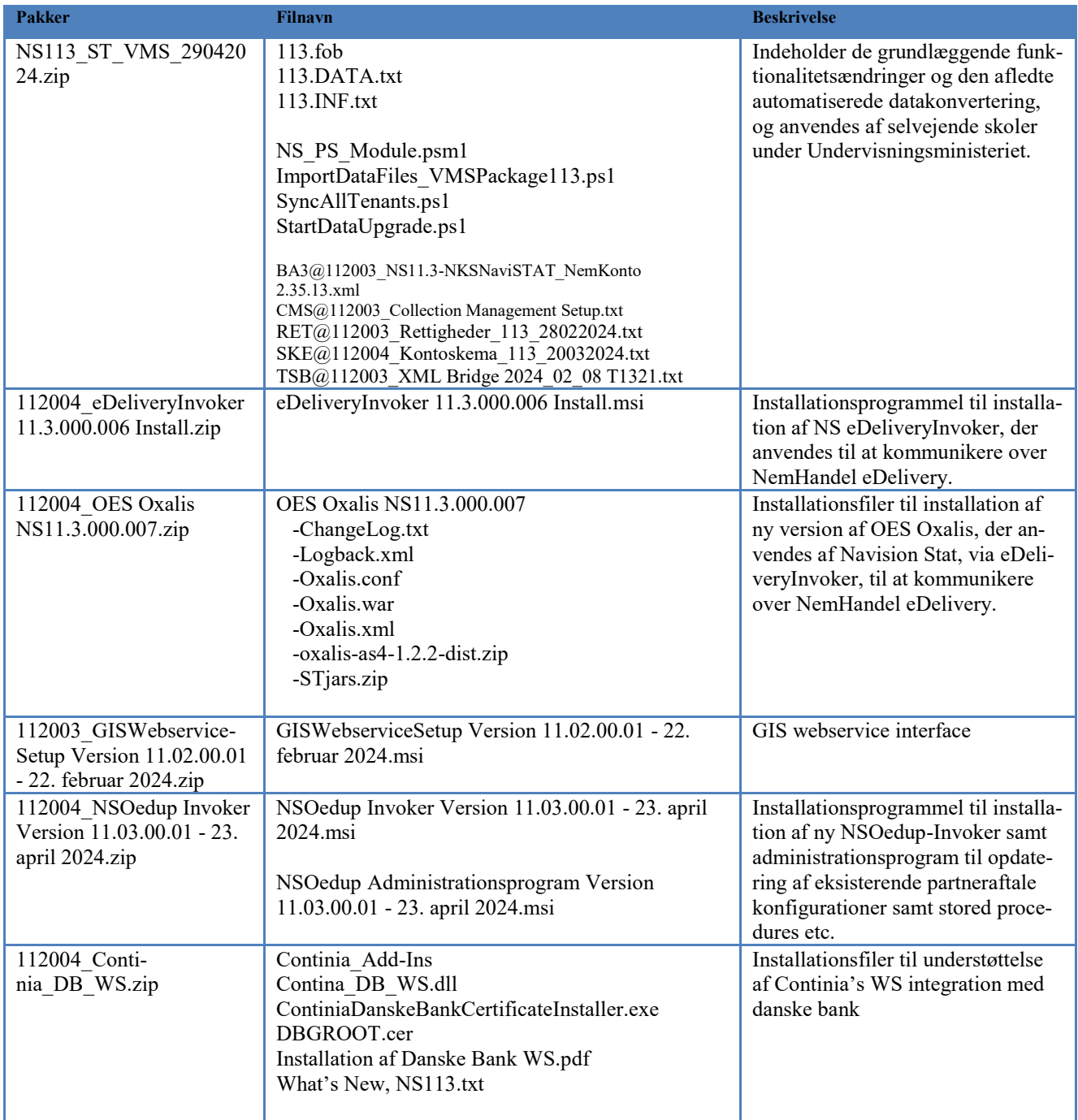

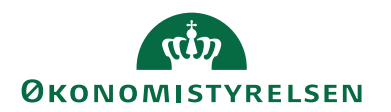

#### <span id="page-11-0"></span>**Forberedelse inden opgradering**

- A. Inden opgraderingen kan igangsættes er det meget vigtigt at der tages en backup af databasen. Det anbefales at sætte databasen i single-user mode inden backup foretages, for at undgå forbindelser til databasen, og dermed potentielt datatab, hvis det bliver nødvendigt at rulle databasen tilbage til "nulpunktet" inden opgraderingen blev startet.
- B. Det er vigtigt at brugeren der udfører opgraderingen har fuld adgang til databasen, der skal opgraderes (Som udgangspunkt DB\_OWNER).
- C. Derudover kræves det ligeledes at brugeren har SUPER rettigheder i databasen.
- D. Forudsætninger for opgradering skal være på plads (Se side 4, "Foudsætning for opgradering")

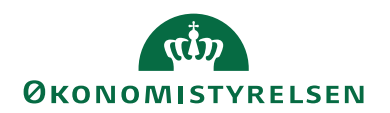

#### <span id="page-12-0"></span>**Opgradering**

- 1. Sørg for, at ingen andre brugere er logget på databasen.
- 2. Åbn MS Dynamics NAV Servicen via administrationsprogrammet og tilgå den service, der servicerer den klient du ønsker at køre VMS opgraderingen fra.

Idet der i forbindelse med opgraderingen til NS 11.3 skal uploades en fil (113.fob) på ca. 370 MB, justerer vi "Max Upload Size" til 400.

Værdien kan ændres tilbage til default (30) efter opgradering.

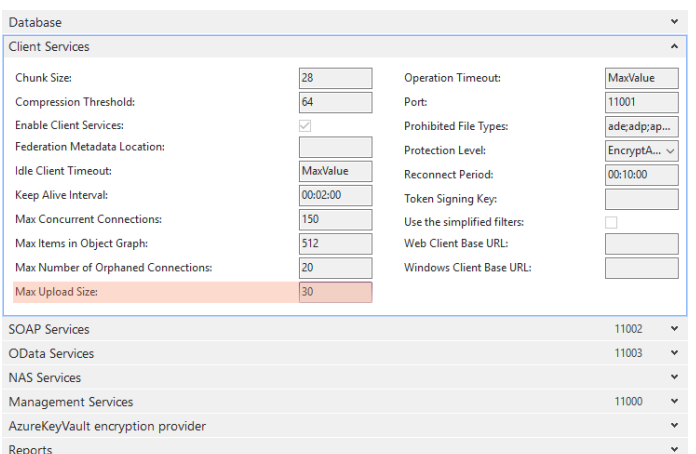

- 3. Download og unzip filen NS113\_ST\_VMS\_29042024.zip, der skal anvendes i forbindelse med indlæsning i både test og driftsmiljø. Sørg for, at de udpakkede filer placeres i den samme folder.
- 4. Sørg for, at ingen filer er 'blokeret'. højreklik  $\rightarrow$  Egenskaber. Under 'Attributter' må der ikke være et udfyldt felt, der hedder 'Blokeret'.
- 5. Download og unzip de øvrige filer, der skal anvendes i forbindelse med indlæsning i både test og driftsmiljø. Disse filer kan frit placeres.
- 6. Åbn Navision Stat databasen som SUPER-bruger via C/SIDE-klienten med almindelig institutionslicens.
- 7. Tjek, at institutionens driftsobjekter kan kompilere.
- 7.1. Kompilering sker via C/SIDE-klienten under Tools(Funktioner)/Object Designer.
- 7.2. Vis alle objekter ved at trykke på objekttype = All.
- 7.3. Vælg alle objekter ved Ctrl-A og tryk F11 for at starte kompilering.

Hvis der efterfølgende vises en fejlliste over objekter, der ikke kunne kompileres, skal det undersøges hvorfor.

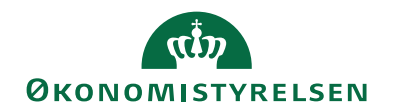

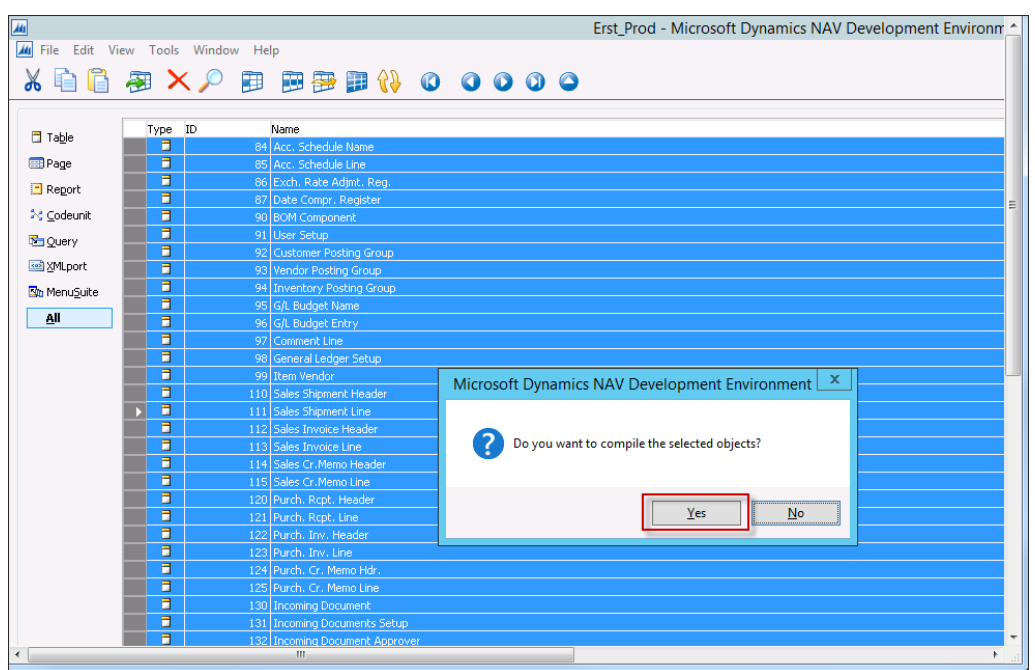

Bemærk, at der findes objekter i Navision Stat, der ikke nødvendigvis behøver at kunne kompilere på serveren, pga. eventuelt manglende software som Navision Stat integrerer til. Generelt er fejl "Could not load type…" og referencer til "OLE control" desuden acceptable. Øvrige fejl skal undersøges.

Tilladte kompileringsfejl kan læses under Bilag A.

#### <span id="page-13-0"></span>**Indlæsning via VMS – del I**

- 8. Sørg for, at alle almindelige Windows-brugere er logget af Navision Stat-databasen.
- 9. Åbn Navision Stat 11.1 Windows klient med dansk sproglag og vælg Afdelinger/Opsætning/It-administration/Versionsstyring (VMS).
- 10. Vælg VMS pakkeoversigt og klik på 'Opret henvisning til pakke'.
- 11. Find og vælg filen 113.fob.

Hvis du får følgende fejl så skyldes det, at filstørrelsen på fob-filen er større end hvad 'Max Upload Size' er opsat til på din service (se punkt 2).

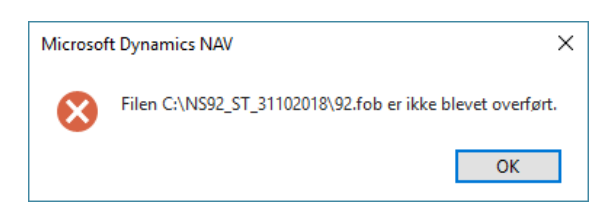

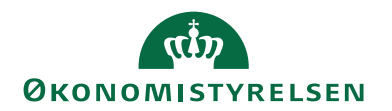

12. Efter at have valgt filen 113.fob åbnes stifinderen igen. Find og vælg filen 113.INF.txt.

Indlæsning af pakken starter nu.

13. Efter indlæsningen er færdig vises følgende dialog. For opgradering af alle Navision Stat STANDARD databaser, kan der blot klikkes OK til nedenstående besked.

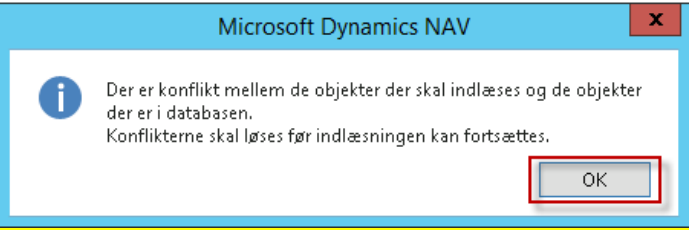

Såfremt der IKKE er tale om en Navision Stat STANDARD database, skal du kontakte dit Navision Stat konsulenthus for udarbejdelse af alternativ objektfil.

Herefter får du vist objektpakkekortet for NS 11.3 (herunder skærmbillede fra NS11.2 opgraderingen):

## 112 · C:\Temp\NS112\_ST\_VMS\_02102023\112.fob

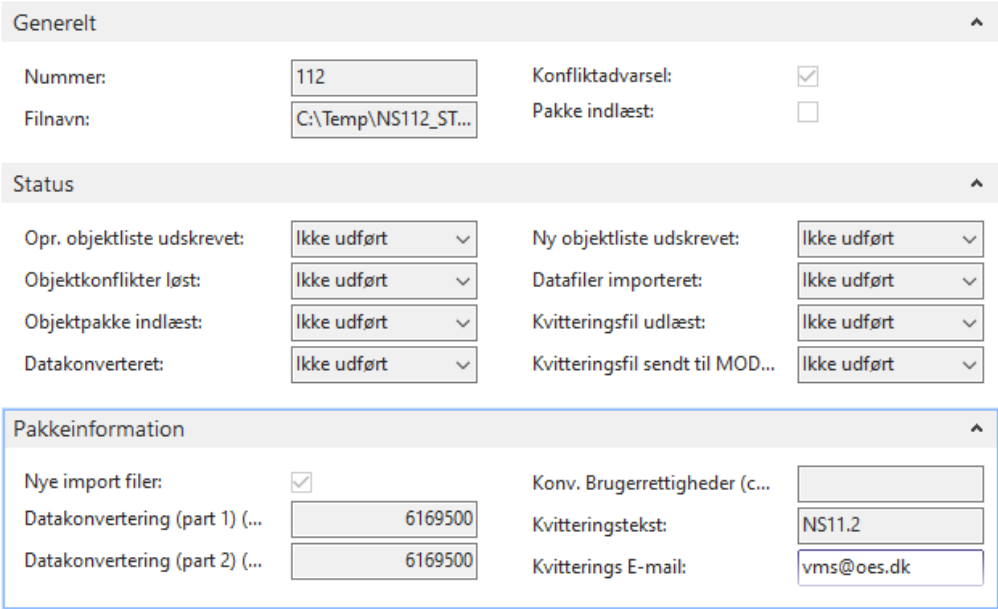

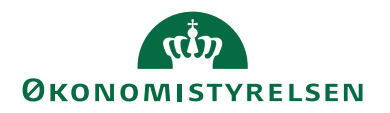

I de efterfølgende trin skal der udføres en række handlinger for gennemførsel af opgraderingen. De enkelte statusfelter vil efterhånden skifte til Udført i takt med at opgraderingen skrider frem.

14. Klik på 'Udfør' i handlingsbåndet og gennemfør udskrift for objektpakkekortet, således at der haves dokumentation for databasestatus for berørte objekter FØR opgradering. Tryk på 'Udskriv': (Alternativt kan der klikkes på pilen i "Udskriv" og herefter vælges PDF - Så kan listen gemmes, og senere udskrives hvis behovet opstår)

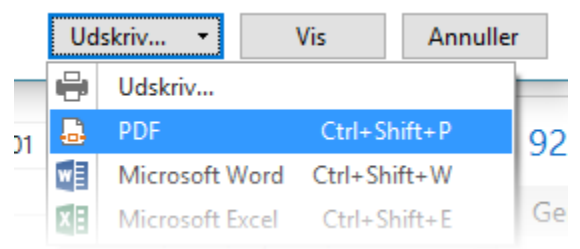

Herefter vil 'Opr. objektliste udskrevet' blive sat til Udført: Status

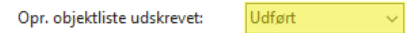

- 15. Klik igen på 'Udfør' i handlingsbåndet.
- 16. Der svares 'Ja' til nedenstående meddelelse såfremt der enten arbejdes med en Navision Stat STANDARD opgradering, eller opgraderingen er i gang med udgangspunkt i alternativ objektfil. Herefter vil 'Objektkonflikter løst' blive sat til 'Udført'.:

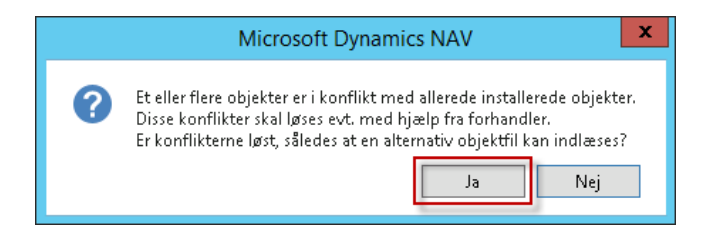

17. Næste trin er "Objektpakke indlæst", og vi skal derfor lukke klienten og i gang med indlæsning af 11.3 objektpakken til databasen.

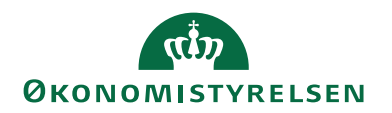

#### *Indlæsning af nye objekter samt synkronisering af tabelændringer*

**OBS** Inden du begynder synkronisering og dataopgradering kan det anbefales at tage backup af databasen igen, for evt. tilbagerulning hvis der opstår fejl. Derved undgår du, at skulle starte helt forfra.

18. Vi skal nu have indlæst den nye 113 pakke (113.fob). Dette gør du via File Import. Tryk "OK" til at åbne "Importeringsvinduet". Husk her at vælge "Replace All":

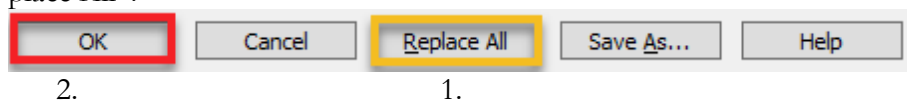

Du får nu følgende skærmbillede:

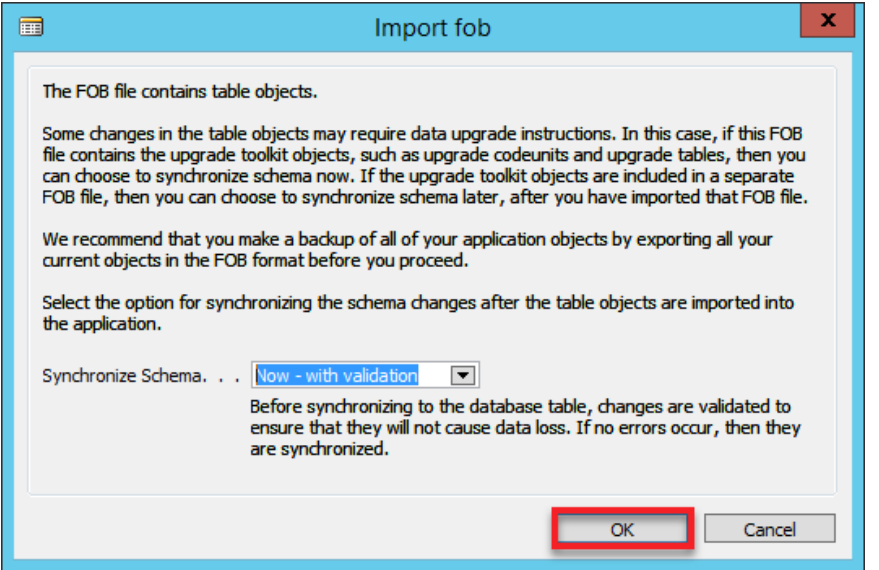

19. Skemasynkroniseringen påbegyndes automatisk via indlæsningen. Sørg for at "Synchronize Schema" står til "Now – with validation", som på billedet. Tryk ok.

Objekterne vil nu blive indlæst:

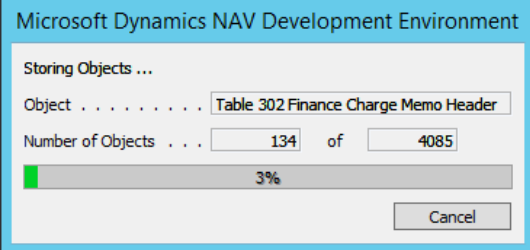

20. Du vil efterfølgende få en advarsel i form af følgende skærmbillede. Vælg "Ja":

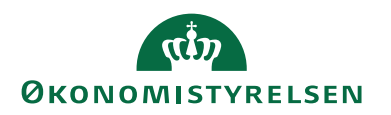

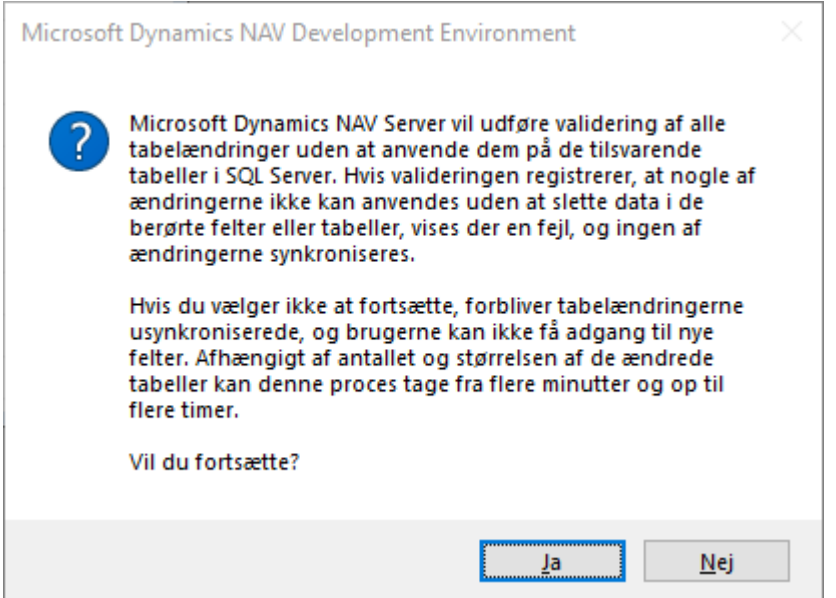

Du skal starte synkroniseringen manuelt hvis du blot ser følgende billede og der ikke sker mere i udviklerklienten (kan billedet flyttes og skifter knappen "Luk" farve når du kører musen henover):

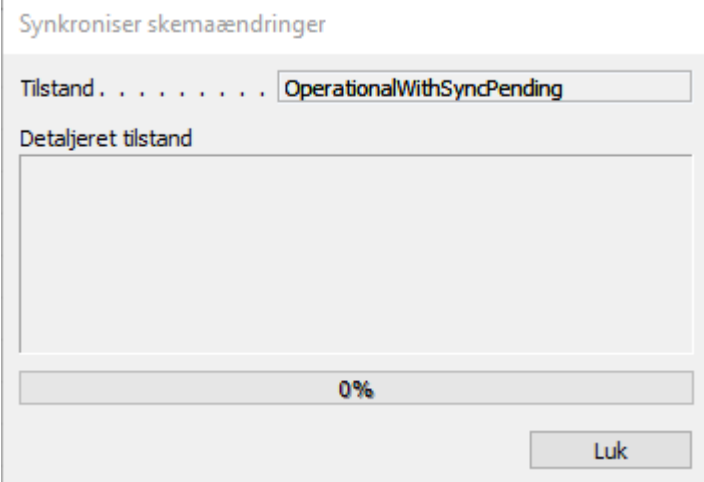

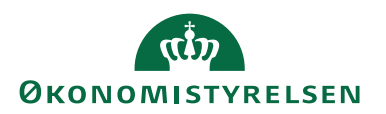

Synkronisering startes manuelt via Funktioner $\rightarrow$ Synkroniser skema f. alle tabeller $\rightarrow$ Med validering.

Synkroniseringen går efterfølgende i gang:

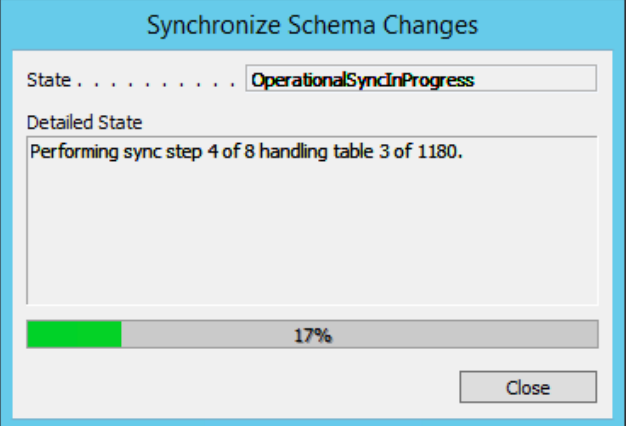

Når synkroniseringen er færdig ses følgende vindue:

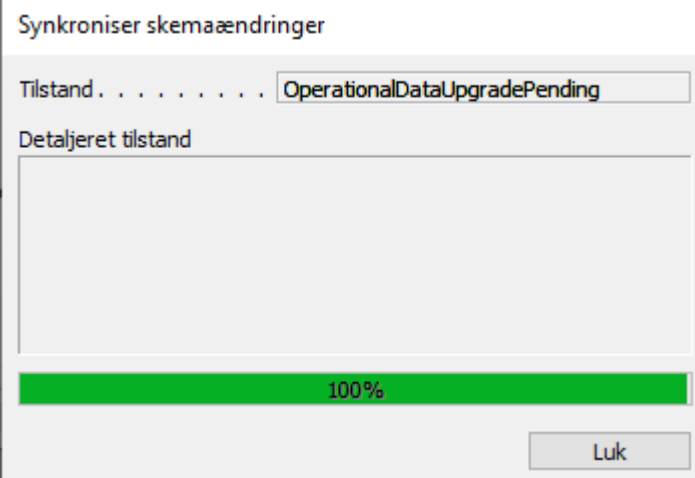

Tryk på "Luk".

21. Efter endt indlæsning skal man køre "Byg serverprogramobjekter" fra C/SIDE-klienten. Dette gøres fra Funktioner  $\rightarrow$  "Byg serverprogramobjekter".

Vælg "Ja" til at generere serverprogramobjekter.

22. Kontrollér nu de kompileringsfejl der evt. opstår og vises. De tilladte kompileringsfejl kan ses under bilag A. Hvis der ikke vises en liste opstod der ikke kompileringsfejl ifm. generering af programobjekter.

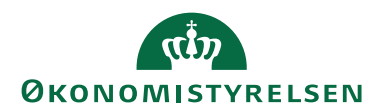

#### *Datakonvertering*

- 23. Inden du starter datakonvertering skal du sikre dig, at der kun findes én "UPG" codeunit i databasen. Dette er meget vigtigt, da datakonvertering ellers kan fejle. Hvis der er tale om en alternativ objektpakke (Ikke standard NS), så skal konsulenthus, der har udarbejdet objektpakken bekræfte antallet af "UPG" codeunits i databasen, da de kan have tilføjet deres egen.
- 23.1. Åbn C/SIDE og databasen der skal opgraderes
- 23.2. Vælg "All" nederst i venstre kolonne så alle objekter vises
- 23.3. Placer cursor i kolonne "Versionsliste" og tryk F7 (Angiv filter)
- 23.4. Angiv følgende filter: \*@UPG\*&<>UPGNS11.3
- 23.5. Slet de objekter der eventuelt måtte fremkomme. Hvis der fremgår UPG tabeller skal disse ligeledes slettes. Her angives synkroniseringsmetode: "FORCE".
- 24. Nu skal dataopgraderingen/konverteringen køres. Dette kan gøres enten via C/SIDE klienten eller via PowerShell.

For at anvende PowerShell gennemføres punkt 25.

For at anvende C/SIDE klienten anvendes punkt 26 til og med punkt 28.

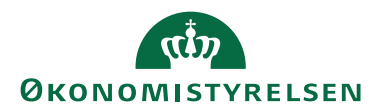

- 25. Du kan alternativt køre dataopgraderingen via PowerShell script: 'Start-DataUpgrade.ps1' fra opgraderingspakken:
- 25.1. Åbn 'PowerShell ISE' som administrator og angiv serverinstans i parameteren: \$Global:ServerInstances.
- 25.2. Scriptet vil løbende opdatere dig med hvor langt dataopgraderingen er nået.
- 25.3. Hvis du forsøger at starte scriptet inden du har foretaget synkronisering, vil du blive bedt om at køre scriptet "SyncAllTenants.ps1" fra pakken.
- 26. Hvis du ønsker at køre dataopgradering via C/SIDE klienten gøres dette via: Tools  $\rightarrow$  Data Upgrade  $\rightarrow$  Start...

**Bemærk.** Det er vigtigt, at C/SIDE-klienten stadig "kører som administrator".

27. Du vil få følgende skærmbillede, som der bare skal trykkes "Yes" til:<br>Microsoft Dynamics NAV Development Environment

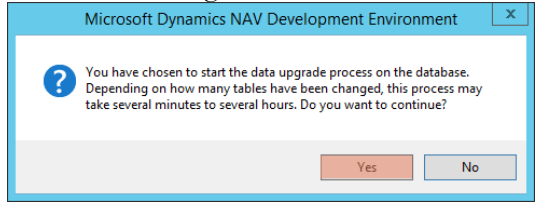

Hvis du får følgende skærmbillede betyder det, at synkroniseringen "hænger". Afhjælp dette ved i C/SIDE-klienten at vælge Tools  $\rightarrow$  Sync. Schema for all tables With validation. Tryk close når "State" står til "Operational":

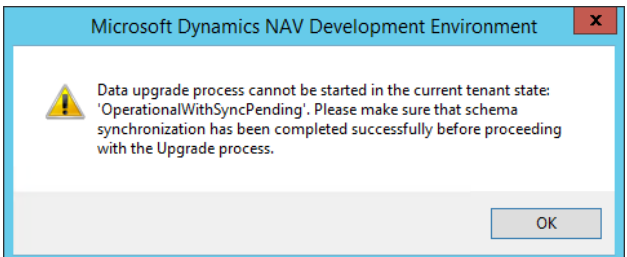

28. Inden dataopgraderingen startes, skal du vælge "Udførelsestilstand". Her vælger du "Parallel" og efterfølgende "OK":

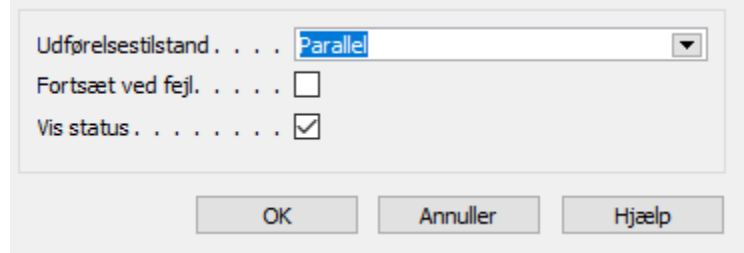

Hvis du løber ind i følgende skærmbillede under dataopgraderingen, betyder det, at der er opstået fejl ved dataopgraderingen, som der desværre bliver nødt til at blive taget stilling til:

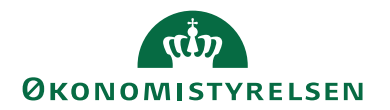

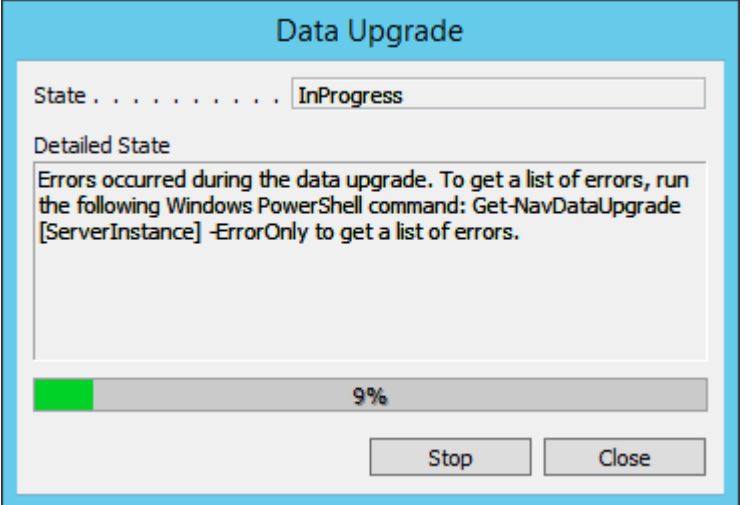

Kør PowerShell kommandoen vist i vinduet, for at få en detaljeret fejlbesked: **"Get-NavDataUpgrade – ServerInstance [servicenavn] –ErrorOnly"**

Vi forventer ikke, at I løber ind i denne fejl. Hvis I mod forventning gør, vil det være til hjælp at medsende "output" fra førnævnte kommando, hvis I ikke egen-hændigt kan løse det.

**OBS** Hvis der opstår problemer under dataopgraderingen, er det vigtigt, at der vælges "Resume.." og ikke "Start" når dataopgraderingen skal køre videre. Dette gælder selvfølgelig kun hvis I forsøger at rette problemet og køre videre, og altså ikke gendanner databasen og starter forfra.

Under opgraderingen ses følgende loading bar:

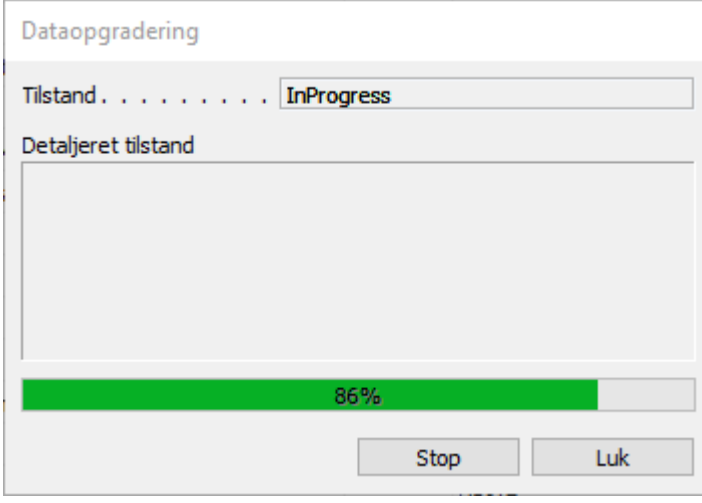

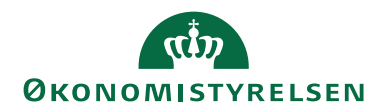

29. Når dataopgraderingen er færdig vil følgende skærmbillede blive vist (Her trykkes "Close"):

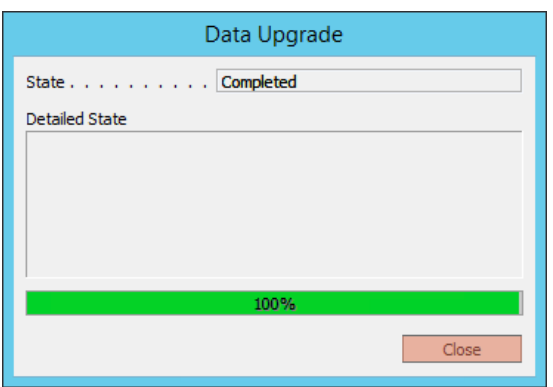

- 30. Databasen er nu opgraderet og datakonverteret. Vi mangler nu kun den sidste del af opgraderingen via VMS-modulet. Her vil der blandt andet blive indlæst en række datafiler. Du skal derfor nu åbne Navision windows-klienten igen og tilgå databasen.
- <span id="page-22-0"></span>**! OBS!** Det kan være nødvendigt at genstarte NST førend klienten kan tilgås igen.

#### **Indlæsning via VMS – del II**

- *31.* Åbn 113-pakkekortet i VMS.
- 32. Klik "Udfør" på pakkekortet. VMS vil nu efterspørge en bekræftelse af, at den nye pakke er indlæst. Da dette er gjort trykker du "Ja":

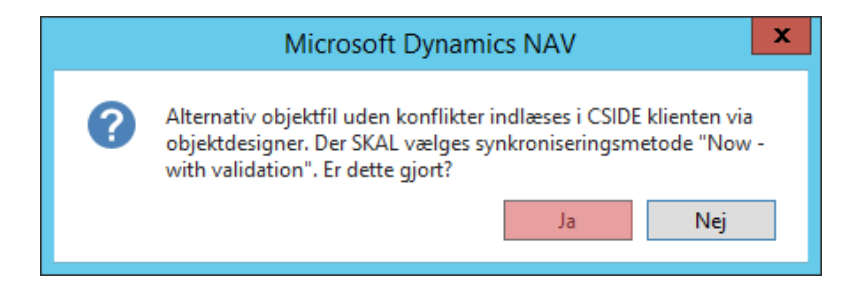

33. Klik 'Udfør' i handlingsbåndet for at bekræfte datakonverteringen<sup>5</sup>. "Datakonverteret" skulle nu gerne stå til "Udført".

<sup>5</sup> Afviklet via den automatiske dataopgradering i C/SIDE-klienten. (punkt 34)

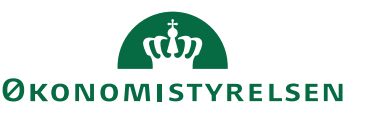

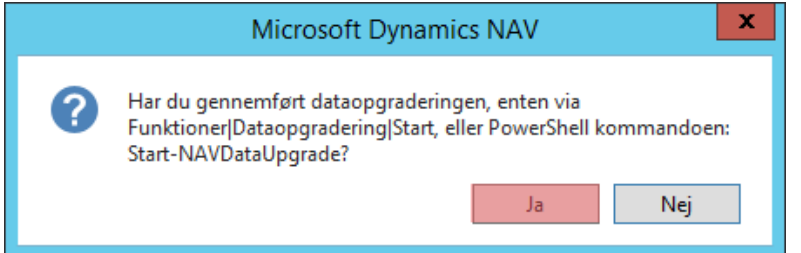

- 34. Klik 'Udfør' i handlingsbåndet og gennemfør udskrift af 'Ny Objektliste' for dokumentation af påvirkning på berørte objekter. Herefter vil 'Ny objektliste udskrevet' skifte til 'Udført'.
- 35. Klik 'Udfør' i handlingsbåndet for igangsættelse af datafilsindlæsning.
- 36. Herefter åbnes pakkefolderen. Her skal du vælge filen "113.Data.txt" fra pakken.

Nu vil indlæsning af de datafiler, som skal indlæses én gang per database, starte automatisk. Filnavnet vil blive foreslået i stifinderen og du skal derfor bare trykke "Åbn". (Til denne opgradering er det udelukkende rettighedsfilen, som skal indlæses én gang).

**OBS** Hvis der fås fejl, der siger at XMLPort til rettighedsindlæsning ikke kan indlæses direkte skal du venligst blot forsøge igen (Vælg annuller i dialog boksen og klik på udfør igen). Hvis den bliver ved at kaste den fejl efter flere forsøg skal du kontakte vores support.

37. Efter indlæsning af de datafiler, der skal indlæses én gang per database, vil du få følgende vindue:

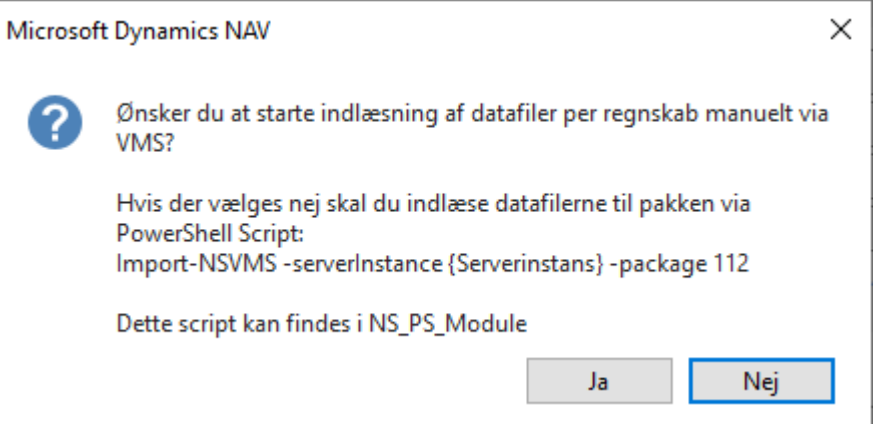

Hvis du vælger at indlæse via VMS (Vælg ja), skal du manuelt skifte regnskab og indlæse datafilerne for hvert regnskab i databasen.

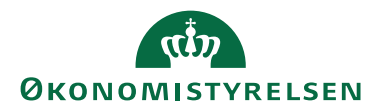

Hvis du vil indlæse via PowerShell (Vælg nej), skal du afvikle scriptet: "ImportDataFiles\_VMSPackage113.ps1" fra pakken "NS113\_ST\_VMS\_29042024" og følge nedenstående trin:

- o Åbn "Powershell ISE" som administrator og åbn scriptet.
- o Angiv herefter serverinstansnavnet i parameter: "\$Server-Instance".
- o Kør scriptet og afvent. Tager mellem 2-5 minutter per regnskab.
- o Til sidst vil din konsol ligne dette output:

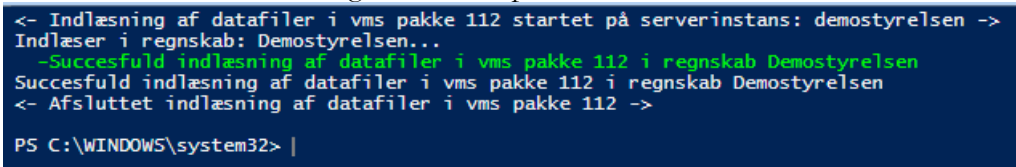

Der vil være en status pr. regnskab i databasen. I dette eksempel er der kun ét regnskab.

38. Hvis du indlæser via VMS skal du være opmærksom på følgende:

I forbindelse med indlæsningen af bankopsætningsfilerne fås en række advarsler pr. regnskab, der fortæller, at: "Der er advarsler ved indlæsning. Vis evt. kladden for yderligere information" og "Opsætning til Danske Bank ISO 20022 skal være indlæst før du indlæser opsætning til NemKonto". Til disse svares blot enten 'Opdater' eller 'Ja'. Bemærk at denne del kan være tidskrævende.

Til sidst vises nedenstående meddelelse:

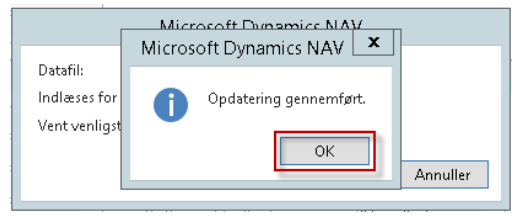

Såfremt der er flere regnskaber på databasen, skal der skiftes regnskab for en gentagelse af filindlæsningen<sup>6</sup>.

39. Når ovenstående er gjort for **alle** regnskaber, vil feltet 'Datafiler importeret' være ændret til "Udført". Dette vil også gøre sig gældende hvis du har afviklet PowerShell-script til indlæsning af datafiler. Hvis du har indlæst via PowerShell skal du opdatere vinduet, hvis du har efterladt det åbent – så bliver status opdateret.

<sup>6</sup> I så fald får du beskeden: 'Du skal skifte regnskab/firma og køre datafil-indlæsningen igen, før du kan fortsætte'.

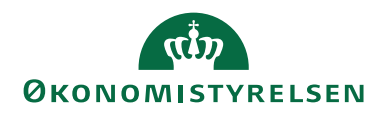

Klik eventuelt på Navigér og Datafiler i handlingsbåndet for en oversigt over indlæste filer pr. regnskab:

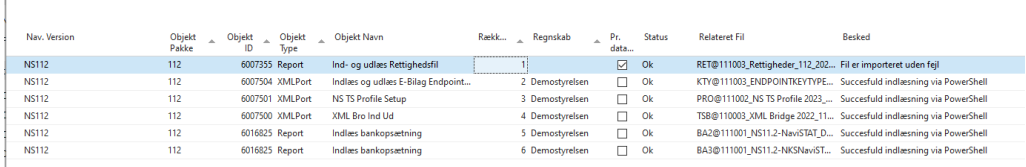

40. Tilgå objektdesigneren og filtrer alle objekter på "Version List" med filteret \*@UPGNS\*

41. Slet:

- Codeunit 6169500 NSDataUpgrade
- 42. På VMS-pakkekortet til 113 klikkes der nu igen på 'Udfør' i handlingsbåndet, for udlæsning af kvitteringsfil. Svar 'Ja' til nedenstående, såfremt der er tale om et driftsmiljø.

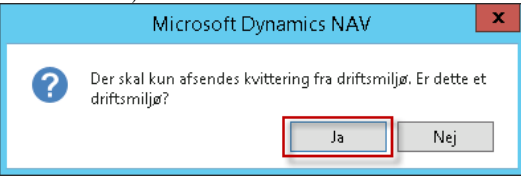

Hvis du får en fejl, kan det skyldes at du ikke har angivet en accepteret sti under 'VMS Opsætning' i feltet: "Eksporter til mappe".

43. Klik 'Udfør' i handlingsbåndet en sidste gang for afsendelse af kvitteringsfil. Du vil herefter få følgende dialog, som der skal vælges "Ja" til:

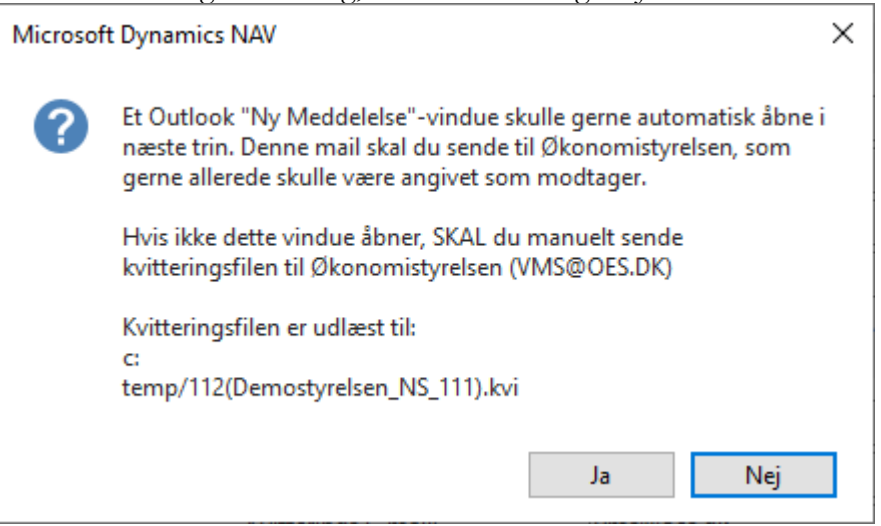

44. Hvis du har outlook installeret vil en dialog, som denne, åbne:

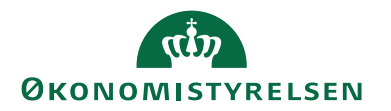

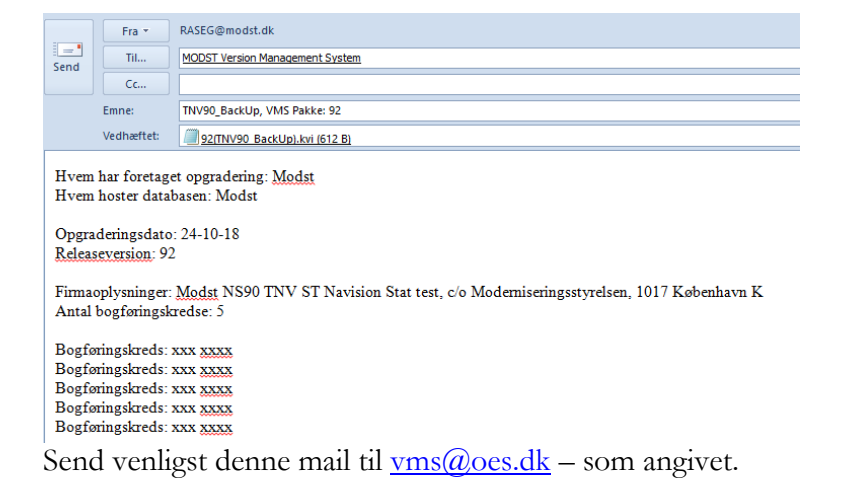

45. Du vil nu blive spurgt om kvittering er afsendt – i tilfælde af, at du ikke har Outlook installeret, skal du manuelt sende kvitteringsfilen, som beskrevet.

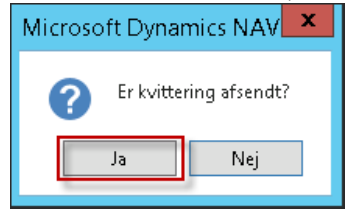

Hvis der vælges 'Nej' får du følgende dialog:

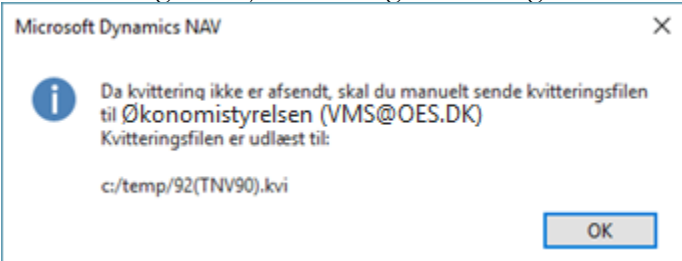

46. Når du har sendt kvittering og har valgt Ja til at den er afsendt får du følgende dialog:

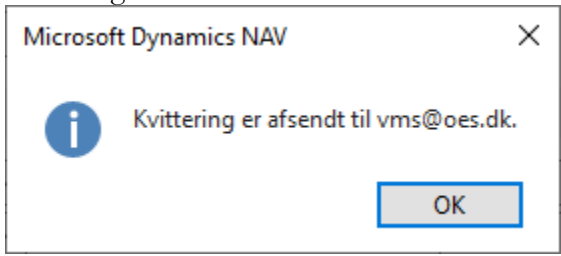

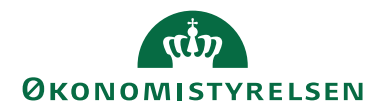

47. Hermed er alle objektrettelser og nødvendige datafiler indlæst. Og dit VMSpakkekort skal nu se ud som nedenstående for databasen (Her dog et billede fra NS11.2 opgraderingen - Der vil selvfølgelig stå 113 i stedet):

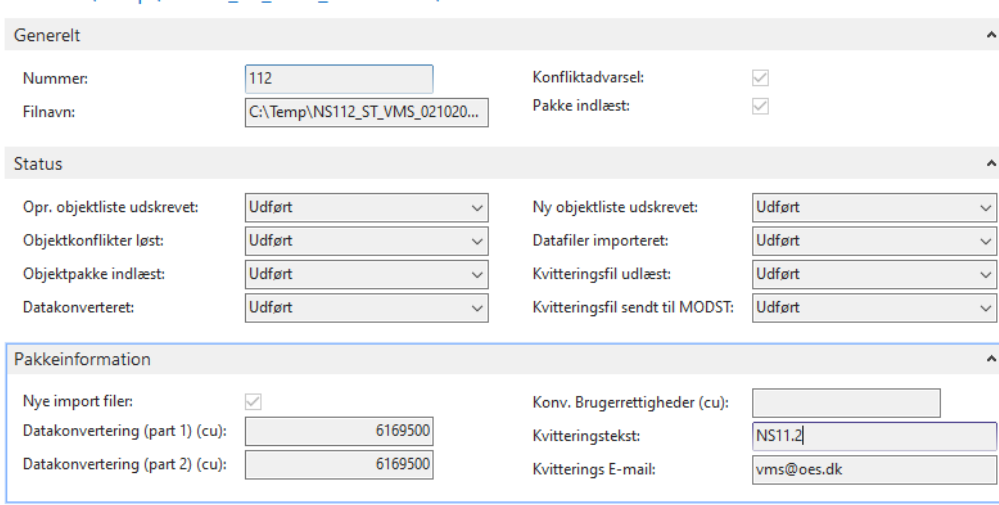

112 · C:\Temp\NS112\_ST\_VMS\_02102023\112.fob

Bemærk, at brugerrettighederne er opdateret ifm. den udførte datafil-import. Du kan se en samlet liste over alle blivende objekter i bilag C.

48. Genstart herefter alle services (NST) der peger på den opgraderede database, for en sikring af at alle applikationsændringer slår igennem.

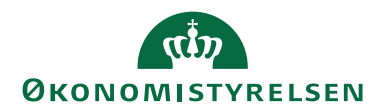

#### <span id="page-28-0"></span>**Kontrol af objekter**

Hvis NAV klienten efter opgradering ikke kan åbne, eller hvis der opstår ukendte fejl, kan det være nødvendigt at kompilere alle objekter og kontrollere evt. kompileringsfejl.

Kompilering sker via C/SIDE-klienten (udviklerklienten) under: Tools(Funktioner)  $\rightarrow$  Object Designer:

- Vis alle objekter ved at trykke på objekttype  $=$  All.
- Vælg alle objekter ved Ctrl-A
- Tryk F11 for at starte kompilering.
- Kompiler objekterne med synkronisering: (Synchronize Schema: Now – With validation). Hvis der er tale om en MT opgradering vælges der "Synchronize Schema: Later" og tenants synkroniseres herefter via PowerShell eller NAV Administrationsklienten.

Hvis der efterfølgende vises en fejlliste over objekter, der ikke kunne kompileres, skal det undersøges hvorfor. Bemærk, at der findes objekter i Navision Stat, der ikke nødvendigvis behøver at kunne kompilere. Tilladte kompileringsfejl kan læses under Bilag A.

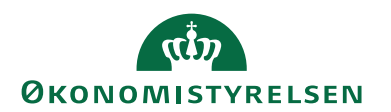

## <span id="page-29-0"></span>Tilpasning af serverinstans

#### <span id="page-29-1"></span>**Performance optimering og optimering af cache**

- 49. Husk at justere MaxUploadSize tilbage til original værdi (Default: 30mb).
- 50. Størrelsen på cache kan med fordel opjusteres ved at justere følgende indstilling (Hvis den pågældende applikationsserver har rigeligt med RAM kan indstillingen godt opjusteres yderligere. Se dokumentation hos Microsoft for yderligere forklaring):

'Datacache size': fra 9 til 10

- 51. Vi anbefaler også justering af følgende indstilling for generel optimering af performance i NS11.x:
- 'Disable SQL Query Hint LOOP JOIN': Justeres fra TRUE til FALSE (Fjern fluebenet).

#### <span id="page-29-2"></span>**Brugergrænsefladen**

- 52. Konfigurationen 'UI Elements Removal' er som standard sat til "LicenseFileAndUserPermissions', hvilket bevirker, at elementer I brugergrænsefladen fjernes hvis ikke man har rettigheder til at klikke på dem. Vi anbefaler at sætte denne til 'LicenseFile' for at få en mere ensartet brugergrænseflade for alle brugere.
- 53. Konfigurationen "Supported Languages" skal justeres til: "da-DK;en-US". 6

Bemærk at alle services skal genstartes, før ændringen slår igennem.

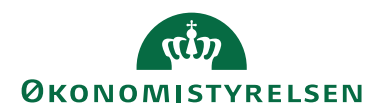

#### <span id="page-30-0"></span>**NAS til GIS og NAS til GIS Webservice**

Dette punkt er kun relevant for nye installationer eller såfremt der skal opsættes GIS automatisering for en database, der ikke tidligere har haft dette opsat.

Ud over den primære service til klientadgang skal der findes en NAS service til GIS behandling, hvis mindst ét regnskab benytter GIS automatisering via NAS samt en NAS til GIS WEB behandling, såfremt der findes GIS Webservice integration mod databasen, der er sat op med "den traditionelle GIS webservice løsning".

Hvis man anvender GIS automatisering via Opgavekø samt "den moderne GIS webservice løsning", så kan man undlade at opsætte disse to ekstra serverinstanser.

De opsættes på følgende måde:

1. GIS NAS Startup Argument: GIS Startup Codeunit: 6006906 Startup Method: NASHandler

Konfigurationen 'Default Language' og konfigurationen "Services Language" justeres til "da-DK"

**OBS**! Denne serverinstans kan nedlægges ved at omlægge sin GIS automatisering til automatisering via Opgavekø. Se: Automatisering af GIS (GIS NAS).

2. GIS WEB NAS Startup Argument: WSG,WEB Startup Codeunit: 6006906 Startup Method: NASHandler

Konfigurationen 'Default Language' og konfigurationen "Services Language" justeres til "da-DK"

Konfigurationen af 'Diagnostic trace level' justeres til "Error" på GIS WEB NAS. Dette gøres kun på GIS WEB NAS servicen og skal gøres grundet konstante advarsler i Event Log på serveren, når GIS WEB NAS forsøger at peek i Windows Message Queue.

**OBS**! Denne serverinstans kan nedlægges ved at omlægge sit GIS Webservice Interface til "den moderne løsning", der beskrives i installationsvejledningen til GIS Webservice. Se: GIS webservice.

3. Job Queue NAS SKAL IKKE OPRETTES!

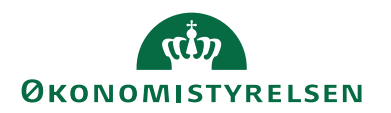

#### <span id="page-31-0"></span>**Ny opgavekø på NAV2018 (Task Scheduler)**

Der skal ikke længere oprettes en NAS til afvikling af opgavekø. Med NAV2018 introduceres nemlig et nyt koncept: "Task Scheduler". Dette resulterer i en mere platformsnær og **stabil** afvikling af opgavekøposterne i regnskabet.

Der er kommet et nyt felt i konfigurationen af NST. Et flueben under en ny fane kaldet "Task Scheduler". Feltet hedder også "Task Scheduler". Det er vigtigt at der eksisterer mindst én NST med "Task Scheduler" aktiveret, da opgavekøposterne ellers ikke vil blive kørt.

Man kan også vælge at oprette en dedikeret NST kun til afvikling af opgavekøposter. Så skal man bare huske at slå "Task Scheduler" fra på alle andre NST'er end netop den dedikerede Task Scheduler NST.

#### *Automatisering af GIS (GIS NAS)*

54. Det er med NS11 blevet muligt at opsætte automatisk indlæsning af GIS filer via opgavekøen som erstatning for automatisering via NAS. Opgavekøen er i NAV2018 blevet langt mere stabil, da den ikke længere bygger på NAS teknologien, men en indbygget 'Task Scheduler' i platformen.

Hvis man har oplevet problemer med GIS NAS servicen, kan man med fordel skifte til automatisering via opgavekø fra datastrømskortet på alle sine datastrømme. Dette vil betyde at der ikke længere behøves en GIS NAS service til automatisering af GIS fil indlæsninger.

Hvis man vælger at benytte GIS Automatisering via opgavekø er det vigtigt, at man kun har slået konfigurationen 'Task Scheduler' til på NAV services, der kører på den server hvor GIS filerne lander (Importfolderen). Flere NAV services kan godt have 'Task Scheduler' slået til, men hvis man har den slået til på en service, der kører på en server hvor GIS filerne IKKE ligger, så vil importeringen fejle hvis det netop er denne service der "griber" opgaven. Man kan ikke garantere hvilken service der "griber" opgaven.

Som standard har alle nye services 'Task Scheduler' slået til. Vi anbefaler at man opretter en dedikeret service til Task Scheduler og installerer denne service på serveren hvor GIS filerne er placeret.

Man kan fortsat også vælge at bruge GIS NAS til automatiseringen.

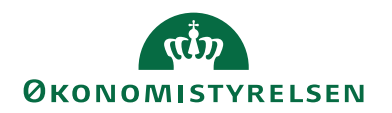

## <span id="page-32-0"></span>Opdatering af eksterne komponenter

#### <span id="page-32-1"></span>**NS/ØDUP Invoker**

4. Der frigives med NS11.3 en ny ØDUP-invoker og dertilhørende administrationsprogram til opdatering af eksisterende partneraftale-konfigurationer og stored procedures etc.

For installation af ny ØDUP-invoker følges vejledningen "**NS-ØDUP Invoker 9.02.00.09 installationsvejledning Windows Server 2012R2.pdf**", der kan hentes på hjemmesiden ved at følge dette link: [https://oes.dk/media/32918/ns-oedup-invoker-9020009-installationsvej](https://oes.dk/media/32918/ns-oedup-invoker-9020009-installationsvejledning-windows-server-2012r2.pdf)[ledning-windows-server-2012r2.pdf](https://oes.dk/media/32918/ns-oedup-invoker-9020009-installationsvejledning-windows-server-2012r2.pdf)

Vejledningen er frigivet med en tidligere version af Navision Stat, men installations- og opgraderingsprocessen, der skal følges, er den samme som beskrevet.

#### <span id="page-32-2"></span>**NS Transportlaget**

5. Der er ingen ændringer til NS11.3.

#### <span id="page-32-3"></span>**NS eDelivery Invoker**

6. Der frigives med NS11.3 nye komponenter til understøttelse af NemHandel eDelivery.

For installation af ny NS eDeliveryInvoker følges vejledningen "**Installationsvejledning eDelivery NS11.2.pdf**", der kan hentes på hjemmesiden ved at følge dette link: [https://oes.dk/digitale-loesninger/navision](https://oes.dk/digitale-loesninger/navision-stat/installation-og-vedligehold/nyeste-installationsvejledninger/)[stat/installation-og-vedligehold/nyeste-installationsvejledninger/.](https://oes.dk/digitale-loesninger/navision-stat/installation-og-vedligehold/nyeste-installationsvejledninger/)

#### <span id="page-32-4"></span>**OES Oxalis**

7. Der frigives med NS11.3 nye komponenter til understøttelse af NemHandel eDelivery.

OES Oxalis er en java webservice pakke, der installeres på Java Webserver Apache Tomcat. Det er dette software der både modtager og afsender e-bilag over eDelivery AS4. NS eDeliveryInvoker anvender OES Oxalis til at sende bilag fra, og hente bilag ind i, Navision Stat.

For installation af ny OES Oxalis version følges vejledningen "**Installationsvejledning eDelivery NS11.2.pdf**", der kan hentes på hjemmesiden ved at følge dette link: [https://oes.dk/digitale-loesninger/navision](https://oes.dk/digitale-loesninger/navision-stat/installation-og-vedligehold/nyeste-installationsvejledninger/)[stat/installation-og-vedligehold/nyeste-installationsvejledninger/.](https://oes.dk/digitale-loesninger/navision-stat/installation-og-vedligehold/nyeste-installationsvejledninger/)

#### <span id="page-32-5"></span>**PasswordHasher**

8. Der er ingen ændringer til NS11.3.

#### <span id="page-32-6"></span>**NS CIS Invoker**

9. Der er ingen ændringer til NS11.3.

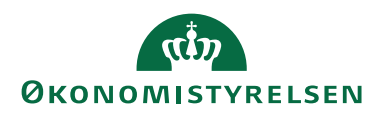

#### <span id="page-33-0"></span>**Digital Post Invoker**

10. Der er ingen ændringer til NS11.3.

#### <span id="page-33-1"></span>**GIS webservice**

11. Der frigives med NS11.3 nye komponenter til understøttelse af GIS Webservice Interface.

For installation af ny GIS Webservice følges vejledningen "**GIS Webservice (WSG) Installationsvejledning NS112.pdf**", der kan hentes på hjemmesiden ved at følge dette link: [https://oes.dk/media/48433/instal](https://oes.dk/media/48433/installationsvejledning-til-gis-webservice-navision-stat-112-oekonomistyrelsen.pdf)[lationsvejledning-til-gis-webservice-navision-stat-112-oekonomistyrel](https://oes.dk/media/48433/installationsvejledning-til-gis-webservice-navision-stat-112-oekonomistyrelsen.pdf)[sen.pdf](https://oes.dk/media/48433/installationsvejledning-til-gis-webservice-navision-stat-112-oekonomistyrelsen.pdf)

#### <span id="page-33-2"></span>**PSRM Invoker**

12. Der er ingen ændringer til NS11.3.

#### <span id="page-33-3"></span>**NavStatUtility programudvidelsen**

13. Der er ingen ændringer til NS11.3.

#### <span id="page-33-4"></span>**Continia DB WS Integration**

14. Der frigives en opdateret Continia\_DB\_WS pakke med NS11.3. Pakken indeholder en opdateret Continia\_DB\_WS.dll, der blevet frigivet sammen med patch IN03991 til NS11.1. Derfor er denne komponent allerede installeret på kørende installationer, men skal bruges ved opsætning af nye.

#### <span id="page-33-5"></span>**NS Web API Invoker**

15. Der er ingen ændringer til NS11.3.

### <span id="page-33-6"></span>LDV

16. Navision Stat 11.3 understøttes af LDV med senest frigivne pakker.

**OBS!** Efter opgraderingen er afsluttet, skal LDV Wizard køres for korrekt opsætning af LDV.

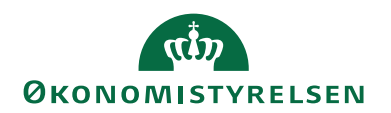

## <span id="page-34-0"></span>Bilag A – Tilladte kompileringsfejl

Liste over objekter i Navision Stat, der ikke nødvendigvis behøver at kunne kompilere på serveren, pga. eventuelt manglende software på serveren, fx Microsoft Office pakken, som Navision Stat integrerer til via klienterne. Generelt er fejl "Could not load type…" og referencer til "OLE control" desuden acceptable. Øvrige fejl skal undersøges.

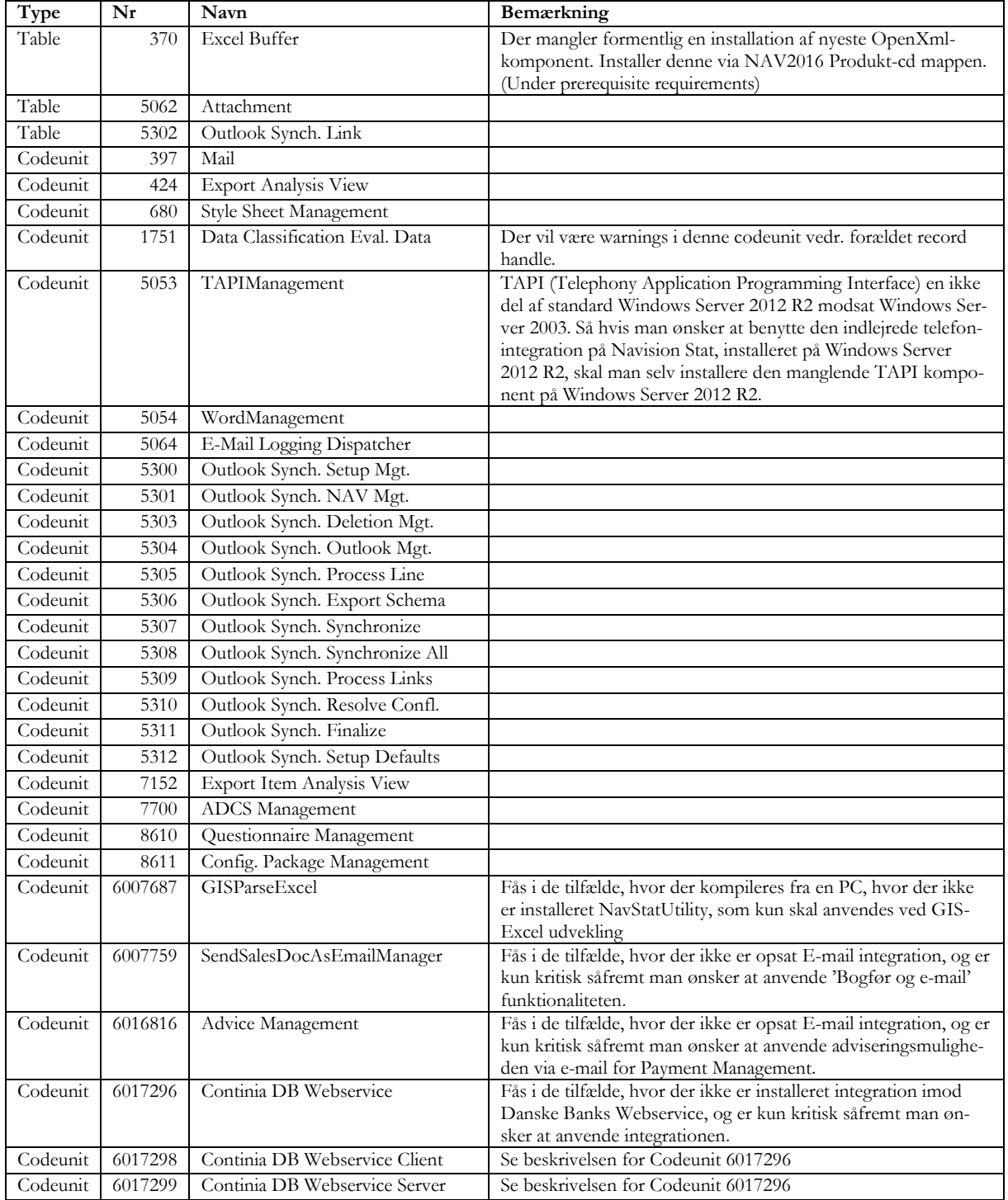

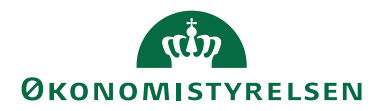

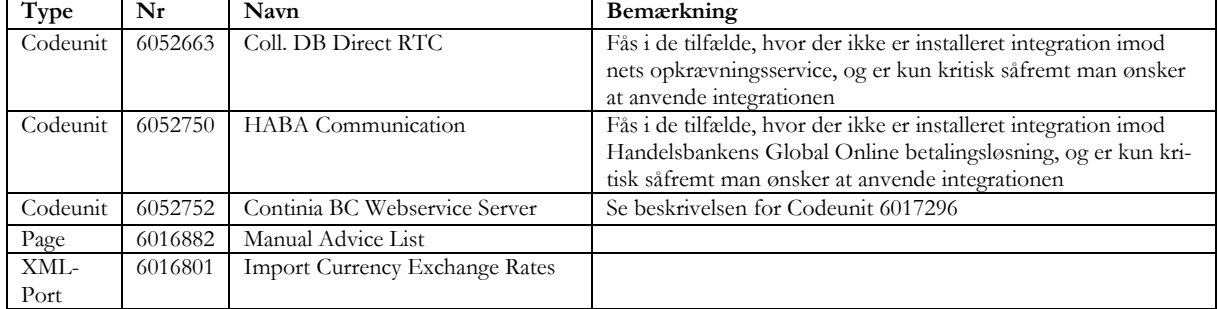

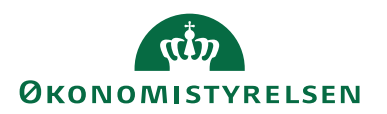

## <span id="page-36-0"></span>Bilag B – Indlejret konvertering

Det har siden NAV2016 være muligt at anvende nye konverteringsmuligheder ved opgraderingen, der gør det muligt at omgå behovet for en før-konvertering. Fremover benyttes "UPG" codeunit(s) og tabeller til at konvertere data ifm. opgradering. Denne konvertering sker automatisk under opgraderingen: Ved indlæsning og synkronisering af den nye objektpakke og ved igangsættelse af dataopgradering via C/SIDE-klienten eller PowerShell.

#### <span id="page-36-1"></span>**Før-konvertering**

Der er ingen reel før-konvertering i denne opgradering.

#### <span id="page-36-2"></span>**Synkronisering**

Synkronisering og validering af tabeller sker ved indlæsningen af den nye objektpakke.

#### <span id="page-36-3"></span>**Dataopgradering**

Selve dataopgraderingen sker via C/SIDE-klienten: Funktioner  $\rightarrow$  Dataopgradering  $\rightarrow$  Start...

En beskrivelse af den datakonvertering, der foretages ved opgraderingen, kan findes på det officielle release-site.

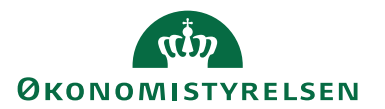

<span id="page-37-0"></span>Bilag C - NS 11.3 Objektliste

[Se "Objektliste\\_113.xlsx", der kan hentes fra hjemmesiden her.](https://oes.dk/digitale-loesninger/navision-stat/installation-og-vedligehold/ns112-officiel-release/)

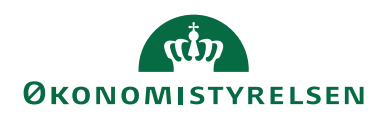

## <span id="page-38-0"></span>Bilag D - Typiske fejl og fejlbeskeder

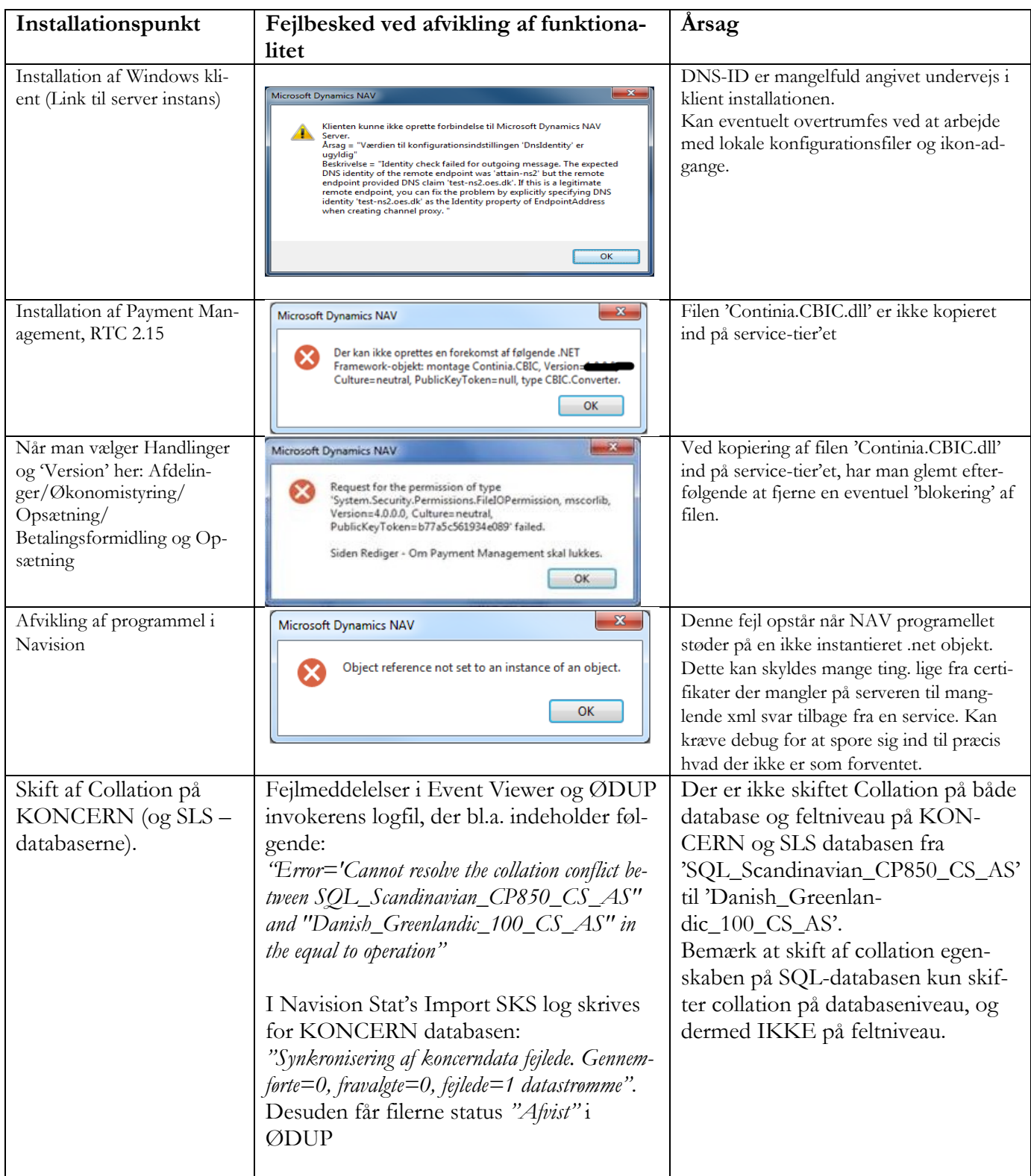

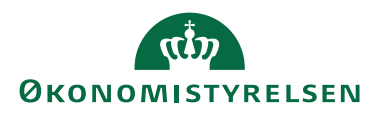

## <span id="page-39-0"></span>Bilag E - Afinstallation

Afinstallation af NAV klienter og NAV servicelag følger standard af-installation for NAV2018 ved Microsoft og er ikke yderligere beskrevet. [Man kan finde vejledning til dette på Microsoft's hjemmeside ved at klikke her.](https://learn.microsoft.com/en-us/dynamics-nav/modifying--uninstalling--or-repairing-microsoft-dynamics-nav)